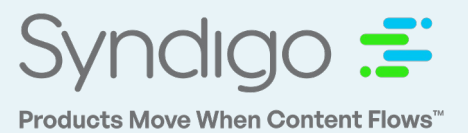

### **1) Login to the Syndigo Content Experience Hub (CXH) and create a new product.**

- a) Add Lowe's as a recipient and link to the following Requirement Sets
	- **i. Initiate Requirement Set** Should be linked to any newly created product in the CXH platform and includes the same information that was previously collected via the VQT (no longer required).
		- *Resource: Any questions regarding the VQT/Initiate attributes should be directed to the vendor's Lowe's Merchandising Specialist*
	- **ii. Lowe's Core Marketing** Required and optional marketing attributes from Lowe's are combined into this Requirement Set
- *b) (Optional but preferred*) Classify your product using the Lowe's Taxonomy *Note: You must link your product to Lowe's as a Recipient before the platform will allow you to classify the product in the Lowe's Taxonomy.*
- c) Populate all required attributes within the **Initiate Requirement Set** (*referenced above*) and simply "**Save**" your newly created product. *Resource: Any questions regarding the Initiate process should be directed to the vendor's Lowe's Merchandising Specialist*

Note – Lowe's will notify the vendor regarding the items that they wish to move forward with. For those items, you will need to complete the following steps.

### **2) Publish your GDSN Data**

#### **If Syndigo/Edgenet is your GDSN solutions provider**

- a) Add **Lowe's GDSN** as a recipient to your product(s) and link to the following Requirement Set
	- **i. Lowe's Required GDSN Attributes** All required and optional Lowe's GDSN attributes can be populated here. *Note: If your products are packaged/shipped in Case/Pallet quantities, you will need to add the additional packaging levels as separate products in the CXH platform and link them to Lowe's GDSN > Lowe's Required GDSN Attributes*

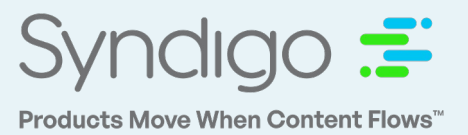

- b) Add a Catalog Item to all levels of your product(s)
	- i. Adding a Catalog item will start the "Registration" of your newly created products with the Global Registry.
		- Can be performed from the All Products "Actions" drop down, or from the Single Item Edit view.
- c) Populate all required attributes within the **Lowe's Required GDSN Attributes** Requirement Set (for all levels of your product).
- d) Create a Packaging Hierarchy
	- i. Packaging Hierarchies will link your Each > Case > Pallet level products.
- e) Publish the Highest Level GTIN to **Lowe's GDSN**
- f) Correct errors on your GDSN item(s) and re-publish your highest level GTIN to Lowe's until you receive a CIC synchronized message

### **If Syndigo/Edgenet IS NOT your GDSN solutions provider**

a) Create and configure your GDSN items in your GDSN solution provider's application

- b) Register your GDSN items with the Global Registry
- c) Publish your highest level GTIN to Lowe's

d) Correct errors on your GDSN item(s) and re-publish your highest level GTIN to Lowe's until you receive a CIC synchronized message

*Note: If you receive an error because your brand name is not on the Lowe's controlled brand list contact ProductInfoTaxonomy@lowes.com to request your brand name be added to the list; once Lowes' confirms it has been added then re-publish your highest level GTIN to Lowe's*

Resource: GDSN solution provider's customer support team; if Edgenet is your GDSN solution provider contact your Edgenet Customer Success Manager or Edgenet Customer Support at pccsupport@edgenet.com or 877-EDGENET for questions/assistance

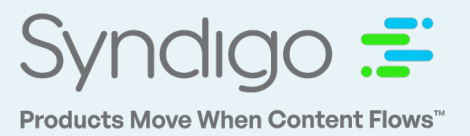

### **3) Populate Lowe's Core Marketing Requirement Set**

Note: Prior to completing the following step, your item should be classified using the Lowe's taxonomy. (See Step 1b)

a) Required Attributes are clearly marked with a red "This field is required" notice. b) Publish your product to Lowe's

*Note: The Average Completeness Score should read 100% for the Lowe's Core Marketing requirement set before you publish your data*.

Resource: Contact your Edgenet Customer Success Manager or Edgenet Customer Support at pccsupport@edgenet.com or 877-EDGENET for questions/assistance

#### **4) Input/correct any missing or incorrect attribute values**.

This information is found in the Product Feedback/Product Errors section of your product.

- a) Supplier Input You will need to enter any missing Lowe's marketing attribute requirement and click "Publish" and resend any NEW products to Lowe's.
- b) Supplier Correction You will need fix and update the value(s) rejected for failing Lowe's marketing validations. The reason for the rejection will be listed in the Product Feedback tab/section. Once corrected click "Publish" and resent to Lowe's.
- c) Supplier Reference If you have not completed step 2 in the process, the item(s) will not continue forward until they are GDSN synchronized
- d) Supplier Correction {Lowes Rejected Marketing Data} You will need to fix and updated the value(s) rejected by Lowe's item setup team. The reason for the rejection will be listed Once corrected click "Publish".
- e) Supplier Maintenance: Populate Taxonomy Changes You will need to enter the newly required missing Lowe's marketing attributes because Lowe's has made updates to the Lowe's category. Enter the missing value(s) and click "Publish".

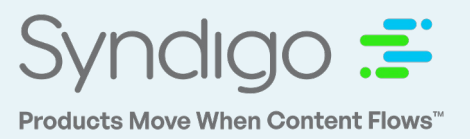

*Note: Items in this state have been previously completed and sent to Lowe's PCM but a Lowe's initiated Lowe's taxonomy change is requiring recollection of the newly required marketing attributes*

f)Supplier Maintenance: {Maintenance Update requested by Lowes} – You will need to fix and update the value(s) rejected by Lowe's item setup team. The reason for the rejection will be listed in the "Notes – Lowe's" field. Once corrected click "Certify & Send".

*Note: Items in this state have been previously completed and sent to Lowe's PCM but a Lowe's initiated Lowe's taxonomy change is requiring recollection of the newly required marketing attributes*

Resource: Contact your Edgenet Customer Success Manager or Edgenet Customer Support at [pccsupport@edgenet.com](mailto:pccsupport@edgenet.com) or 877-EDGENET for questions/assistance